## **COMO ACEDER E PARTILHAR RELATÓRIOS LCP INTERATIVOS PARA PRACTITIONERS E PROJECT MANAGERS**

O acesso aos relatórios é igual para practitioners e project managers.

**Primeiro, entre no projeto.** Na página do projeto, procure "Mais ações" e selecione "Mostrar pedidos".

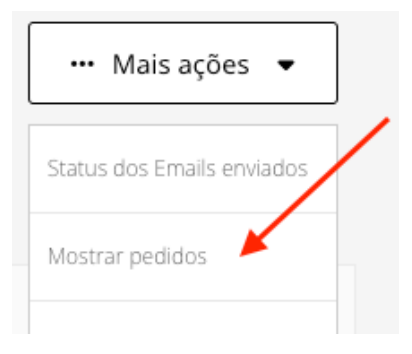

**Em seguida, clique no link "Número" para abrir a página Detalhes do pedido.**

## Pedidos do projeto

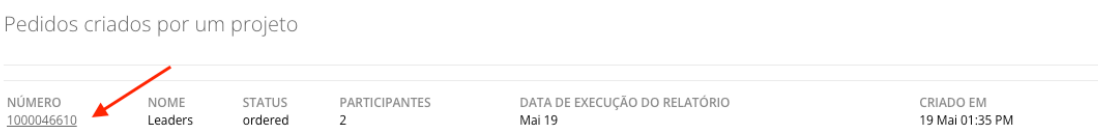

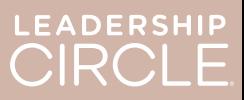

Na página Detalhes do pedido, localize o botão "Fazer download dos relatórios (ZIP)". Ao clicar neste botão, descarregará o seguinte:

- Relatório do coach tradicional
- Gráfico tradicional

- Relatório do participante tradicional
- Relatório do participante (do relatório interativo)

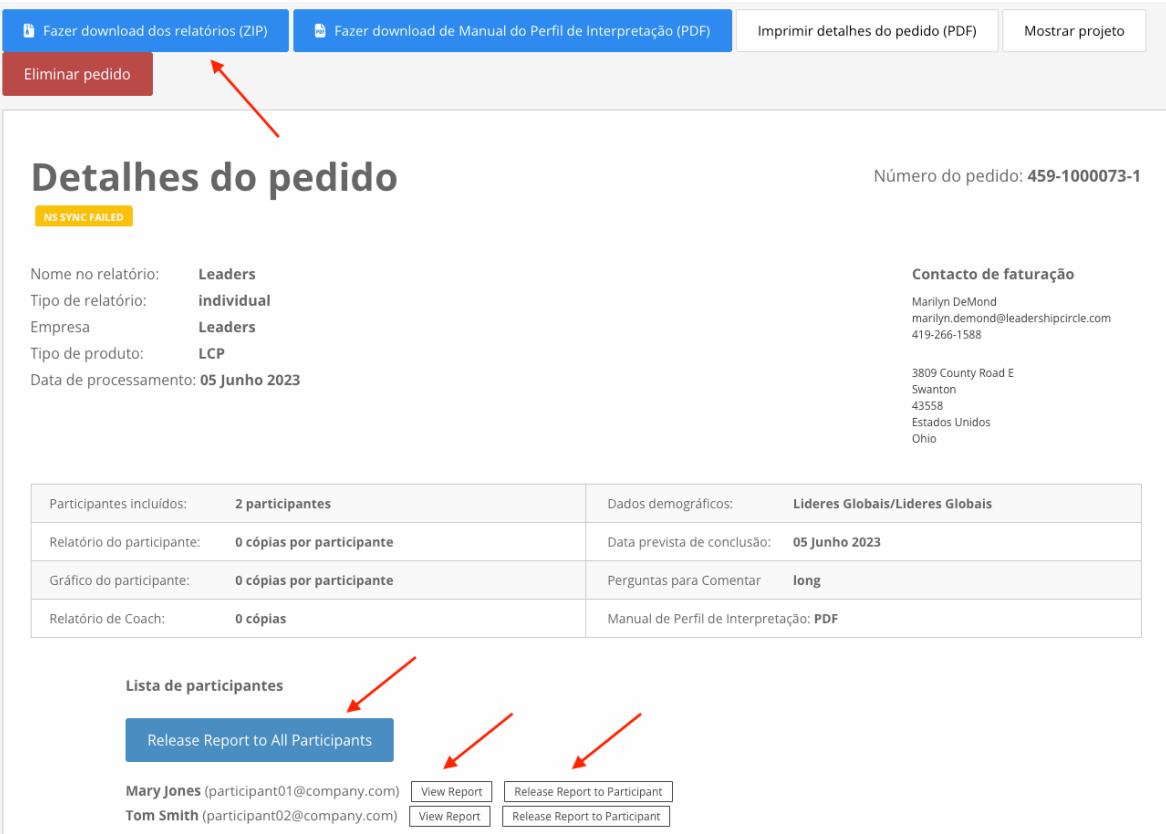

**Agora, localize a Lista de participantes.** Verá um botão que diz "Tornar todos os relatórios disponíveis". Ao clicar nesse botão, cada participante poderá visualizar o seu próprio relatório na página "Histórico da avaliação".

Ao lado do nome de cada participante há dois botões: "Ver relatório interativo" e "Tornar o relatório disponível para o participante". Para abrir o relatório, selecione "Ver relatório interativo". Para disponibilizar o relatório na página "Histórico da avaliação" do participante, selecione "Tornar o relatório disponível para o participante".

Os relatórios não podem ser visualizados pelos participantes até que um dos botões "Tornar todos os relatórios disponíveis" ou "Tornar o relatório disponível para o participante" seja clicado. Vista do participante da página "Histórico da avaliação" **antes** do relatório ser disponibilizado.

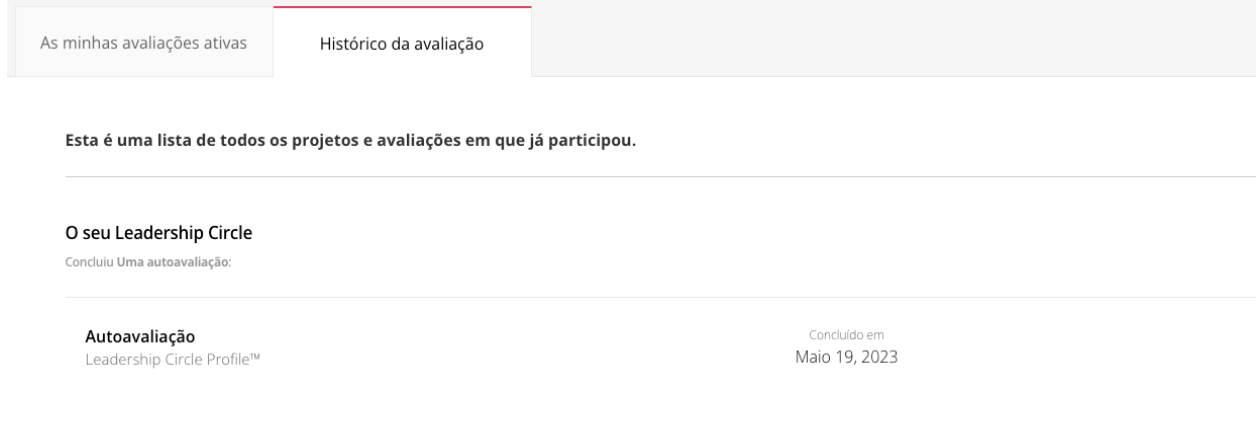

Vista do participante da página "Histórico da avaliação" depois do relatório ser disponibilizado. Observe o botão "Ver relatório interativo".

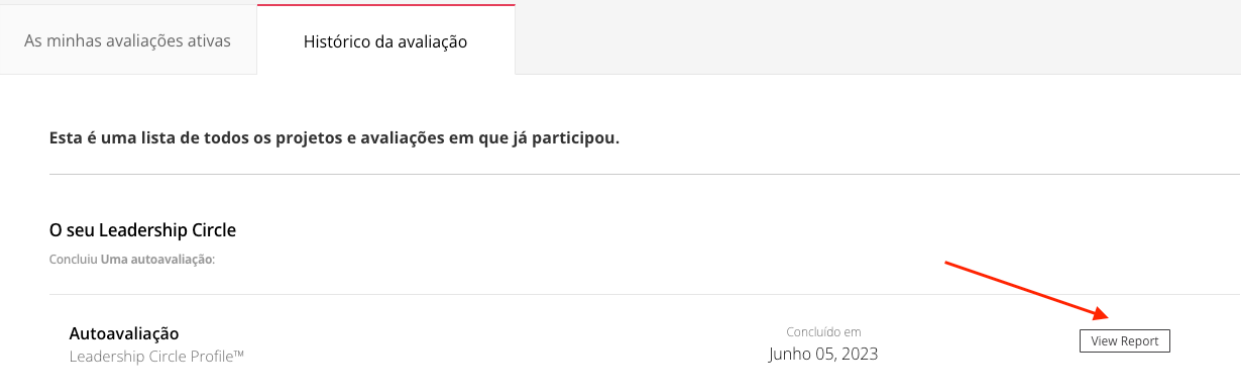

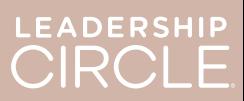

Quando um relatório é disponibilizado a um participante, o botão muda para *Anular "Tornar relatório disponível"*.

Disponibilizou o relatório sem querer? A data do seu debrief foi alterada e não quer que o participante tenha acesso ao seu relatório por enquanto? Clique em " Anular 'Tornar o relatório disponível'" para anular a ação e tornar o relatório indisponível até quando desejar.

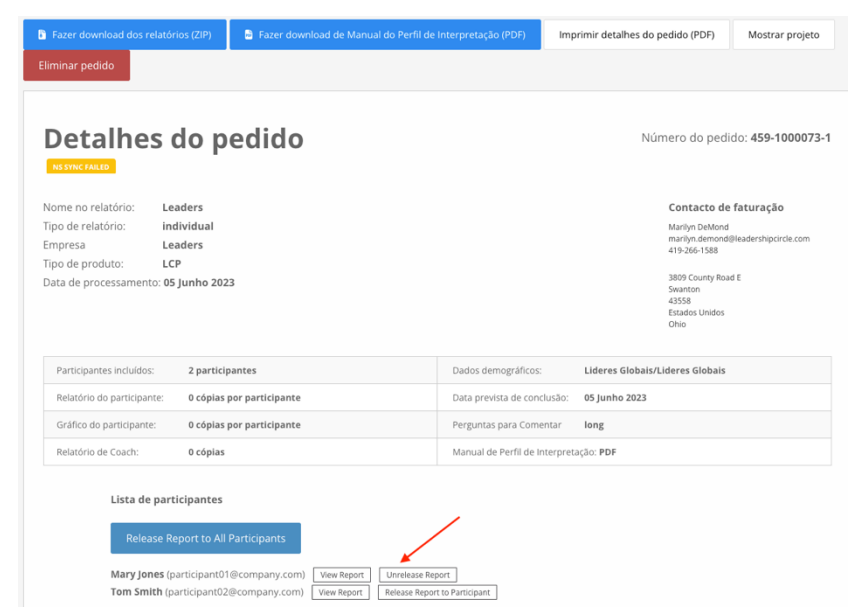

Quando um practitioner ou project manager clica no botão " Ver Relatório Interativo", o relatório interativo do LCP do participante é aberto.

- 1. Para partilhar o link do relatório com o participante, clique em "Partilhar".
- 2. A janela Partilhar Relatório abre-se e apresenta o URL do relatório.
- 3. Clique em "Copiar".
- 4. Aparecerá a mensagem "URL do relatório copiado com sucesso!".
- 5. Envie o URL do relatório por correio electrónico para o participante.

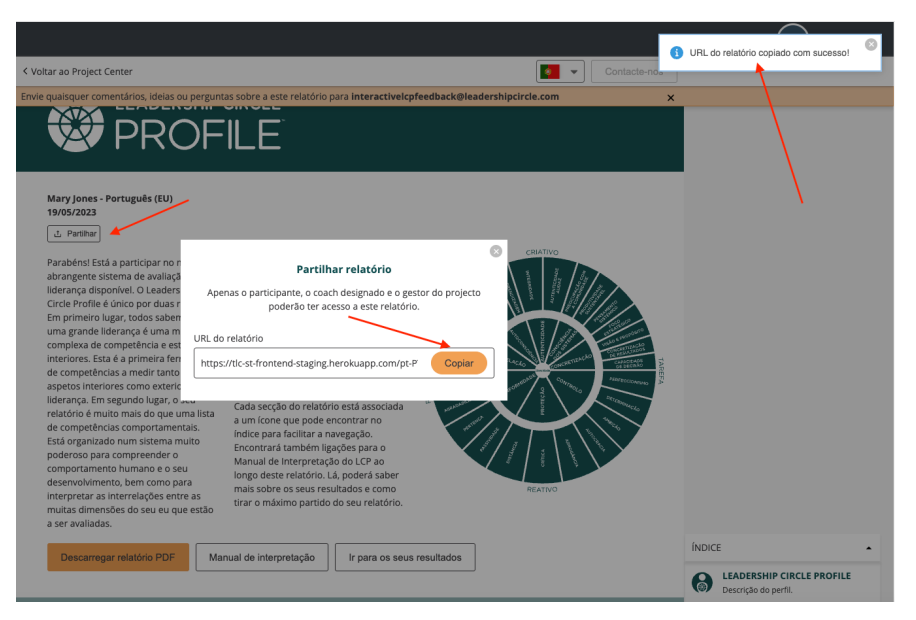

Ao clicar no link URL, o participante é encaminhado para o Project Center para iniciar sessão.

Uma vez iniciada a sessão, abre-se o relatório interativo.

Se o relatório não abrir, o participante pode clicar no separador "Histórico" e depois no botão "Ver relatório".